# **DTS Modbus Wi-Fi/Ethernet/Serial Gateway** Modbus RS-485 - Ethernet Converter / Gateway with Wi-Fi

**MEASURLOGIC** 

DTS Modbus TCP-RTU Gateway - Quick Start Guide

## **Quick Start Guide**

## **Revision R21A**

## **TABLE OF CONTENTS**

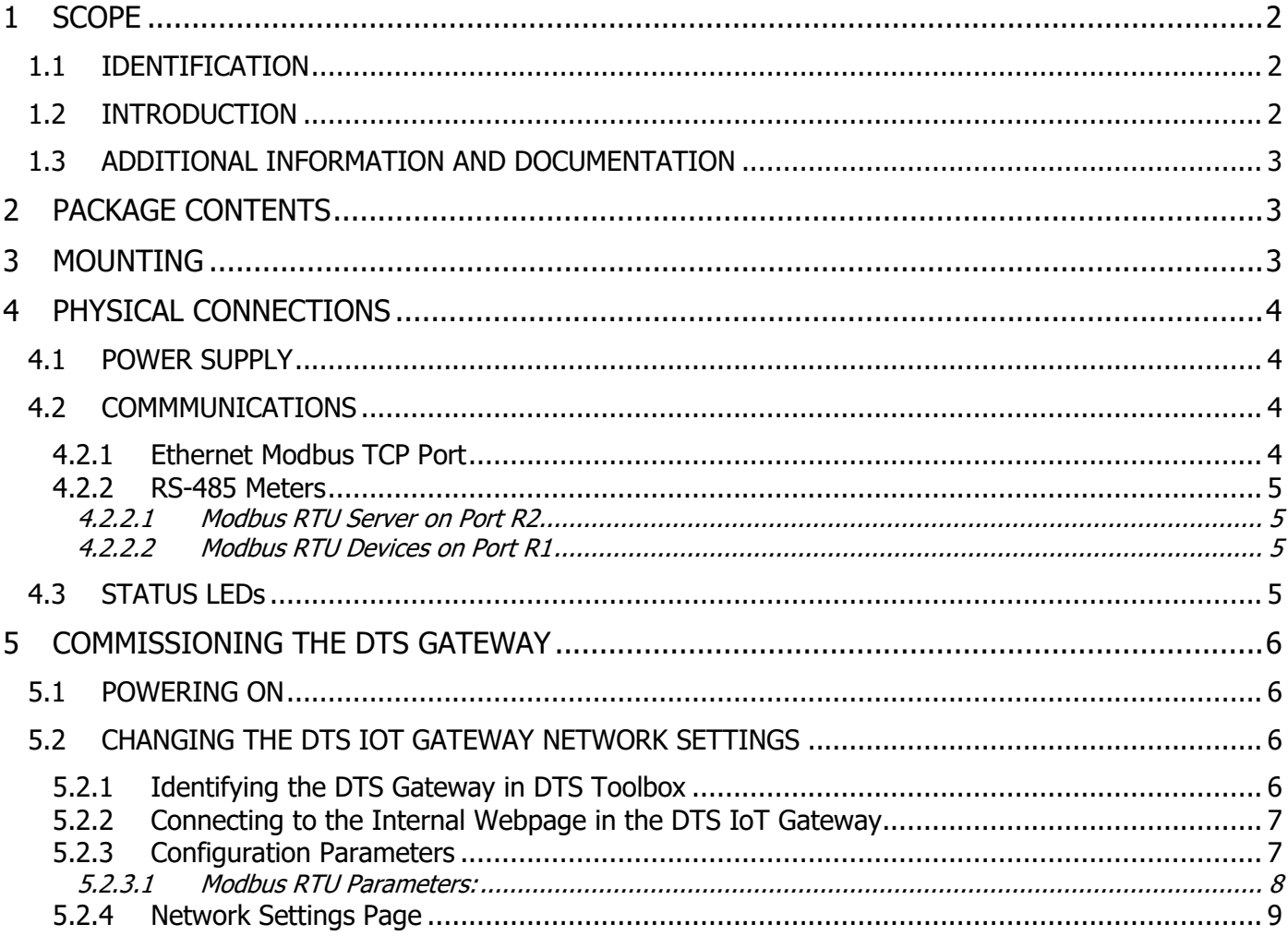

## <span id="page-1-0"></span>**1 SCOPE**

#### <span id="page-1-1"></span>**1.1 IDENTIFICATION**

**MEASURLOGIC** 

This document describes the usage of the DTS Modbus Wi-Fi/Ethernet/Serial Gateway, and how to get started by configuring the serial and network settings.

#### <span id="page-1-2"></span>**1.2 INTRODUCTION**

The DTS Modbus Wi-Fi/Ethernet/Serial Gateway is a Modbus RS-485 to Ethernet Converter/Gateway with Wi-Fi.

- Bridges Modbus TCP Ethernet and RS-485 RTU serial networks
- Modbus TCP up to 10 Masters on hardwired Ethernet and Wi-Fi interfaces simultaneously
- Modbus RTU Up to 32 slave devices
- Multiple connection points: 1 x Ethernet, 2 x RS-485: R1 Slave devices, R2 RTU Master, Wi-Fi
- Serial data rate: up to 115.2 kbps
- Wi-Fi interface can be configured as a Wi-Fi Client or Access Point / Hotspot
- Ultra-compact DIN rail mount
- 12 24Vdc OR 24Vac input required (power supply not included, sold separately)

### <span id="page-2-0"></span>**1.3 ADDITIONAL INFORMATION AND DOCUMENTATION**

Please see the following documents for more detailed information:

• DTS-Modbus-WiFi-Ethernet-Serial-Gateway-datasheet

## <span id="page-2-1"></span>**2 PACKAGE CONTENTS**

The DTS Modbus Wi-Fi/Ethernet/Serial Gateway kit contains the following items:

- The Gateway is a SMC ProtoAir FPA-W44-**1997**, with a Measurlogic part number **CCOM-0030A**.
- The following connector plugs are supplied:
	- o 1 x 3-Way BLACK plug for the 24V power
	- $\circ$  1 x 3-Way GREEN Plug for the R1 (RS-485 Modbus RTU Client Port)
	- $\circ$  1 x 3-Way GREEN Plug for the R2 (RS-485 Modbus RTU Server Port)
- The Wi-Fi Antenna

Please contact Measurlogic if any of the above items are missing.

## <span id="page-2-2"></span>**3 MOUNTING**

The DTS IoT Gateway is for indoor use only, and MUST be mounted in a NEC compliant enclosure suitable for the environmental conditions.

It is DIN rail mountable, so can be mounted onto a normal DIN rail. Alternatively, Measurlogic's right-angle bracket may be used. See<https://www.measurlogic.com/product/right-angle-mounting-bracket/> for details.

## <span id="page-3-0"></span>**4 PHYSICAL CONNECTIONS**

**MEASURLOGIC** 

#### <span id="page-3-1"></span>**4.1 POWER SUPPLY**

The DTS IoT Gateway accepts 12-24VDC or 24VAC on pins L+ and N-. The power supply must be able to deliver 125mA @ 24V or 250mA @ 12Vdc (about 3W).

The MLG-10-24 (CPSU-0011) is a suitable 24Vdc output, 10W, 100Vac - 265Vac, DIN rail mountable power supply. Contact Measurlogic for details.

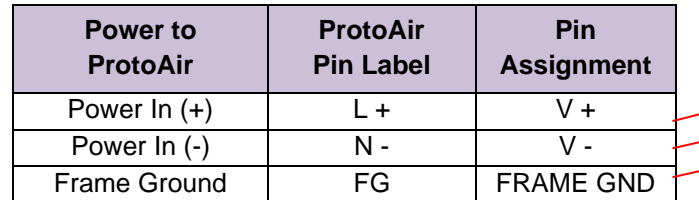

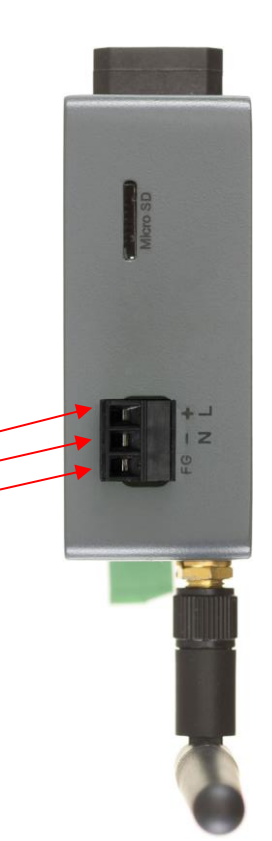

#### <span id="page-3-2"></span>**4.2 COMMMUNICATIONS**

The Ethernet and two RS-485 interfaces on the DTS Gateway are:

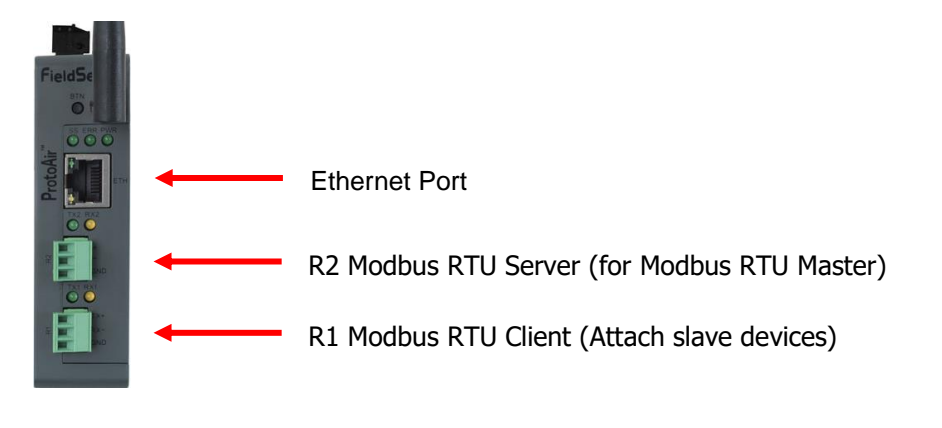

#### <span id="page-3-3"></span>**4.2.1 Ethernet Modbus TCP Port**

The Ethernet Modbus TCP port on the DTS Gateway is the RJ-45 connector on the side of the unit.

- This is used to connect the DTS Gateway to the local network.
- Up to 10 Modbus TCP Masters on hardwired Ethernet can use the gateway simultaneously.

#### <span id="page-4-0"></span>**4.2.2 RS-485 Meters**

The DTS IoT Gateway has a 3-way green connector for connecting the RS-485 busses for Modbus RTU and BACnet MS/TP meters. The "+" and "-" polarity of the signal connections is shown on the casing and in the diagram below. Remember to also connect the "G" common reference conductor.

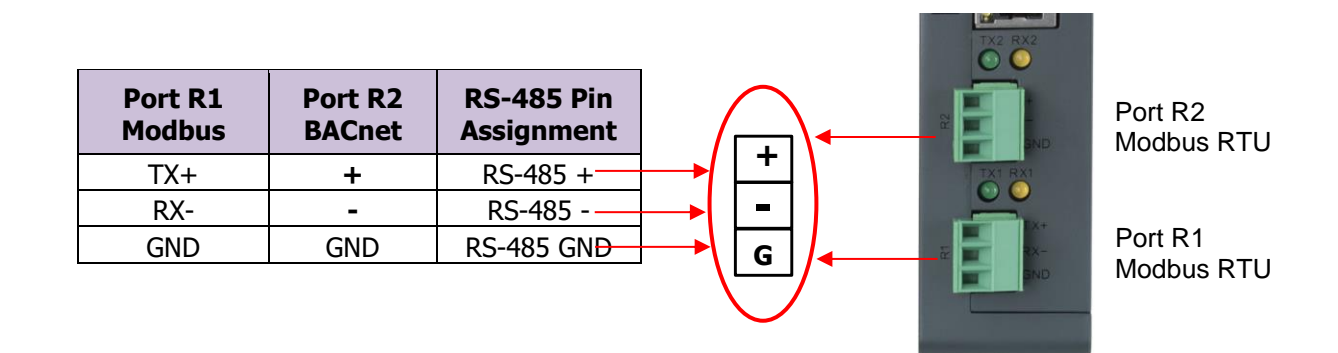

#### <span id="page-4-1"></span>**4.2.2.1 Modbus RTU Server on Port R2**

**MEASURLOGIC** 

This port is intended to serve an external Modbus RTU Master, which can be at a different baud rate to that on R1. The default communication parameters for this port are: 9600,8,N,1.

#### <span id="page-4-2"></span>**4.2.2.2 Modbus RTU Devices on Port R1**

Any serial Modbus RTU slave device can be attached to the R1 port as indicated on the white sticker. The default communication parameters for this port are: 9600,8,N,1.

#### <span id="page-4-3"></span>**4.3 STATUS LEDs**

The status LEDs are as follows:

- **PWR –** This is the power light and should always show steady green when the unit is powered.
- **ERR** The SYS ERR LED will go on solid indicating there is a system error Report to Measurlogic if this occurs.
- **SS** The SS LED flash regular when the unit has completed the boot process.
- **TX & RX** These are the green and yellow activity LEDs on the Ethernet and serial ports. These will flash to show activity on these ports.

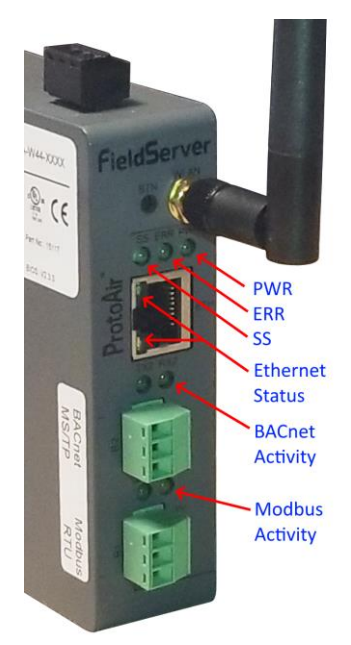

### <span id="page-5-0"></span>**5 COMMISSIONING THE DTS GATEWAY**

Now that you have been introduced to the physical connections of the DTS Gateway, you can proceed to power up the device.

#### <span id="page-5-1"></span>**5.1 POWERING ON**

- Connect the power supply to the DTS IoT Gateway as described in section [4.1.](#page-3-1)
- Switch on the power on and confirm that the "PWR" LED comes ON.

#### <span id="page-5-2"></span>**5.2 CHANGING THE DTS IOT GATEWAY NETWORK SETTINGS**

Plug an Ethernet cable between the RJ-45 connector of the DTS Gateway and your Ethernet switch to connect your DTS Gateway to your network. **The default IP Address will be the address that is issued by the DHCP server on your network.** Use DTS Secure Toolbox to determine this address.

#### <span id="page-5-3"></span>**5.2.1 Identifying the DTS Gateway in DTS Toolbox**

In order to proceed further with the commissioning of the DTS Gateway you will need the Measurlogic DTS Secure Toolbox software utility, which allows for the discovery of the DTS Gateway on the network, even if the network parameters do not match your network.

The DTS Secure Toolbox can be downloaded from [https://www.measurlogic.com/software-drivers/.](https://www.measurlogic.com/software-drivers/) To install, first extract all the files in the ZIP file to an actual folder on the hard drive, and then run the setup program.

When you run DTS Toolbox it will automatically discover all Measurlogic DTS Gateways on your network.

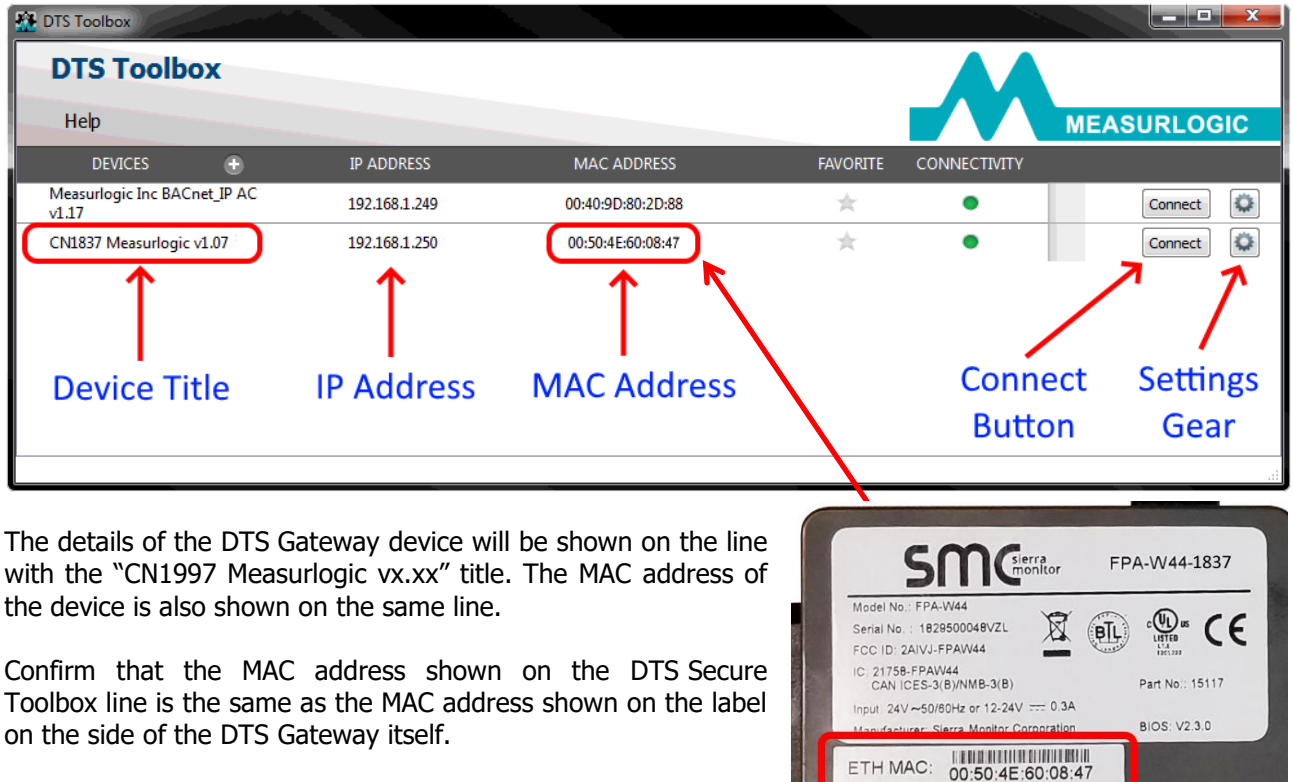

#### <span id="page-6-0"></span>**5.2.2 Connecting to the Internal Webpage in the DTS IoT Gateway**

The internal webpages of the DTS Gateway can be accessed by:

**MEASURLOGIC** 

- 1. Typing the IP address of the device directly into the address line of a web browser,
- 2. Or by first starting DTS Secure Toolbox and pressing the "Connect" button (See section [5.2.1\)](#page-5-3).

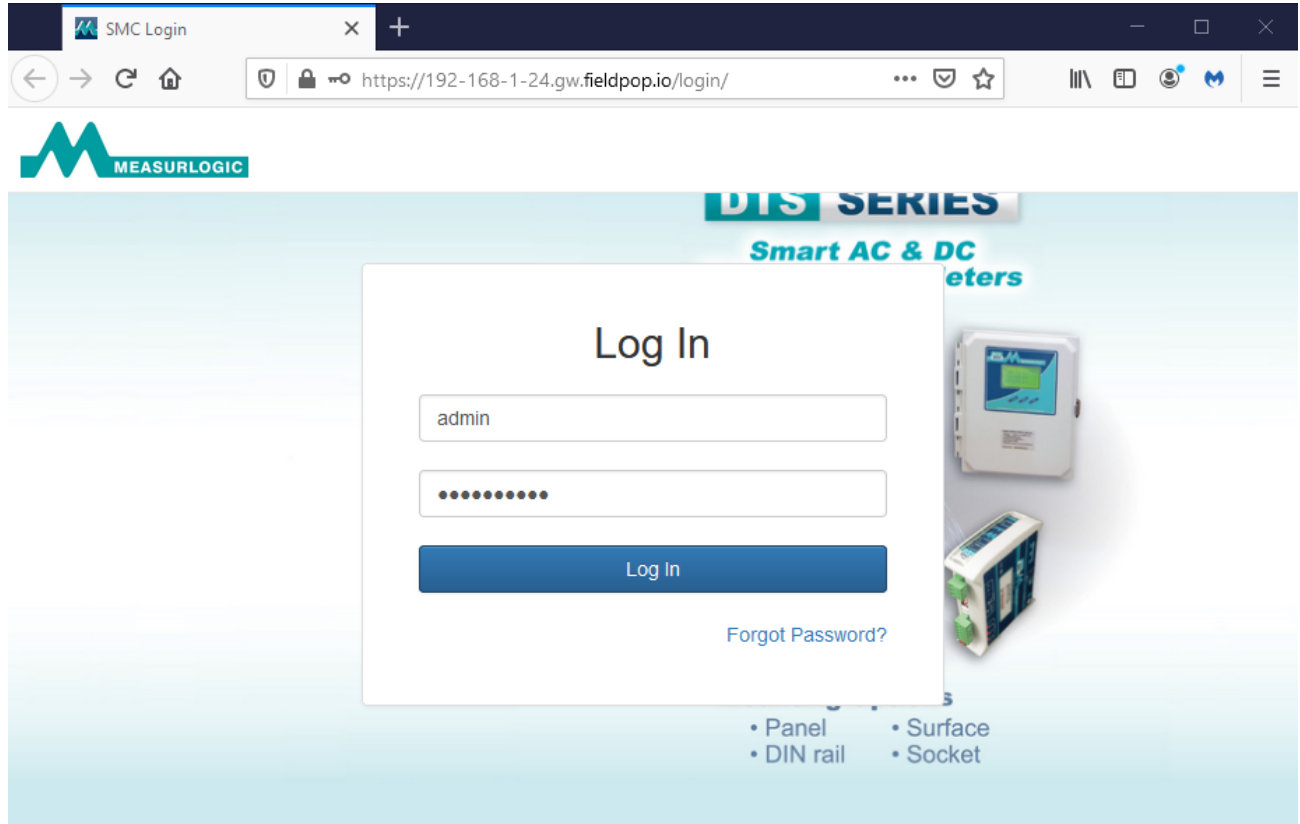

- The default username is "admin".
- The unique password can be found on the label on the side of the DTS Gateway.
- Press the "Log in" button to login to the internal webserver.

The home web page is the "Configuration Parameters" page shown in the next section.

#### <span id="page-6-1"></span>**5.2.3 Configuration Parameters**

These are the communication configurations of the two serial ports R1 and R2. The default parameters are detailed in sections [4.2.2.1](#page-4-1) and [4.2.2.2.](#page-4-2)

Do not change any of these settings unless you have a specific requirement for other parameters. The default parameters are shown in these two screenshots if you need to revert to the defaults.

## <span id="page-7-0"></span>**5.2.3.1 Modbus RTU Parameters:**

**MEASURLOGIC** 

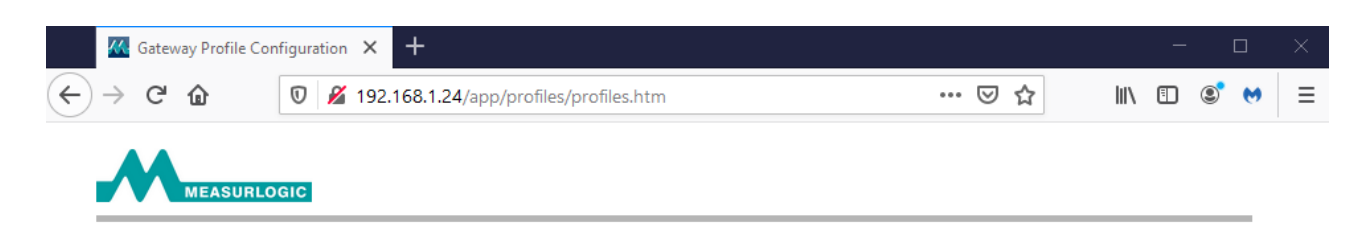

#### **Configuration Parameters**

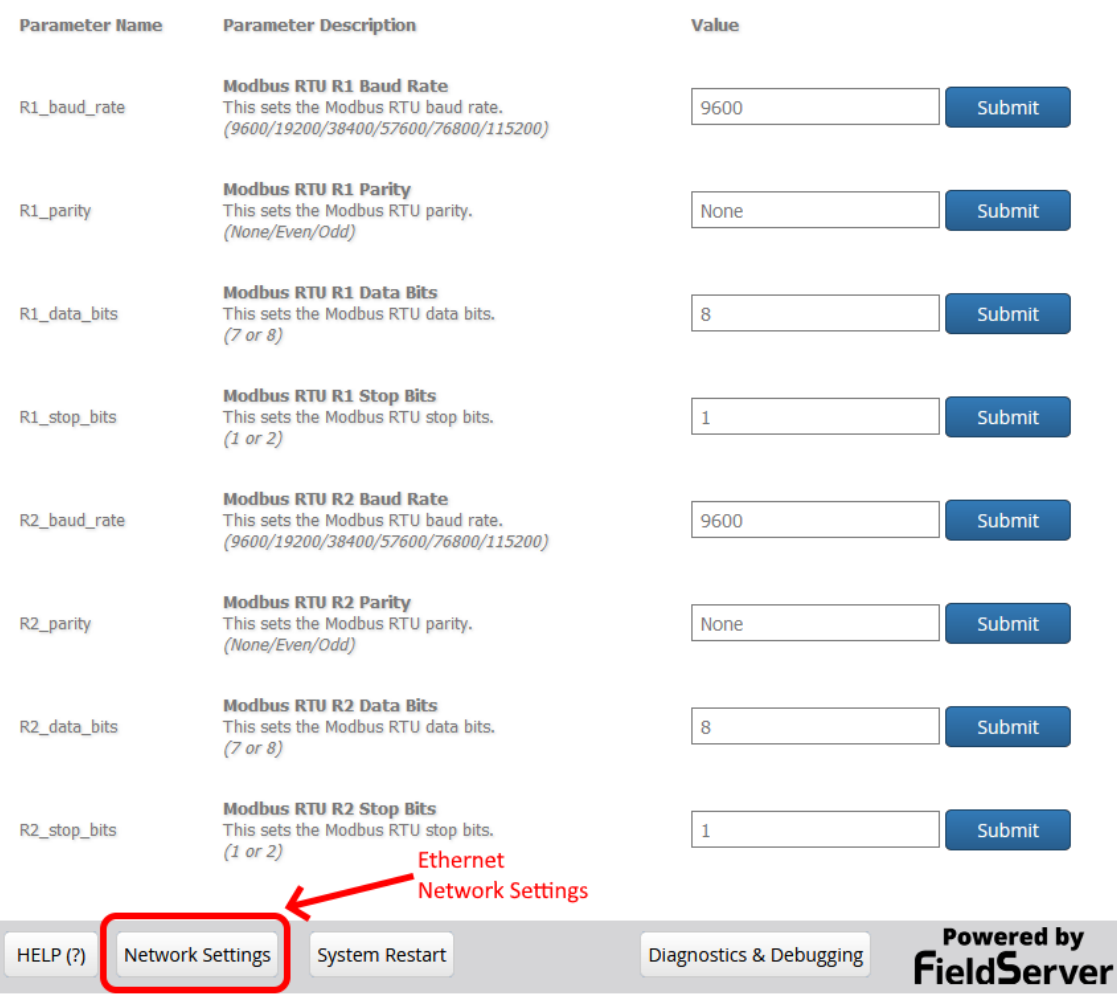

### <span id="page-8-0"></span>**5.2.4 Network Settings Page**

Press the "Network Settings" button (shown in the screenshot above) to access the network setting page.

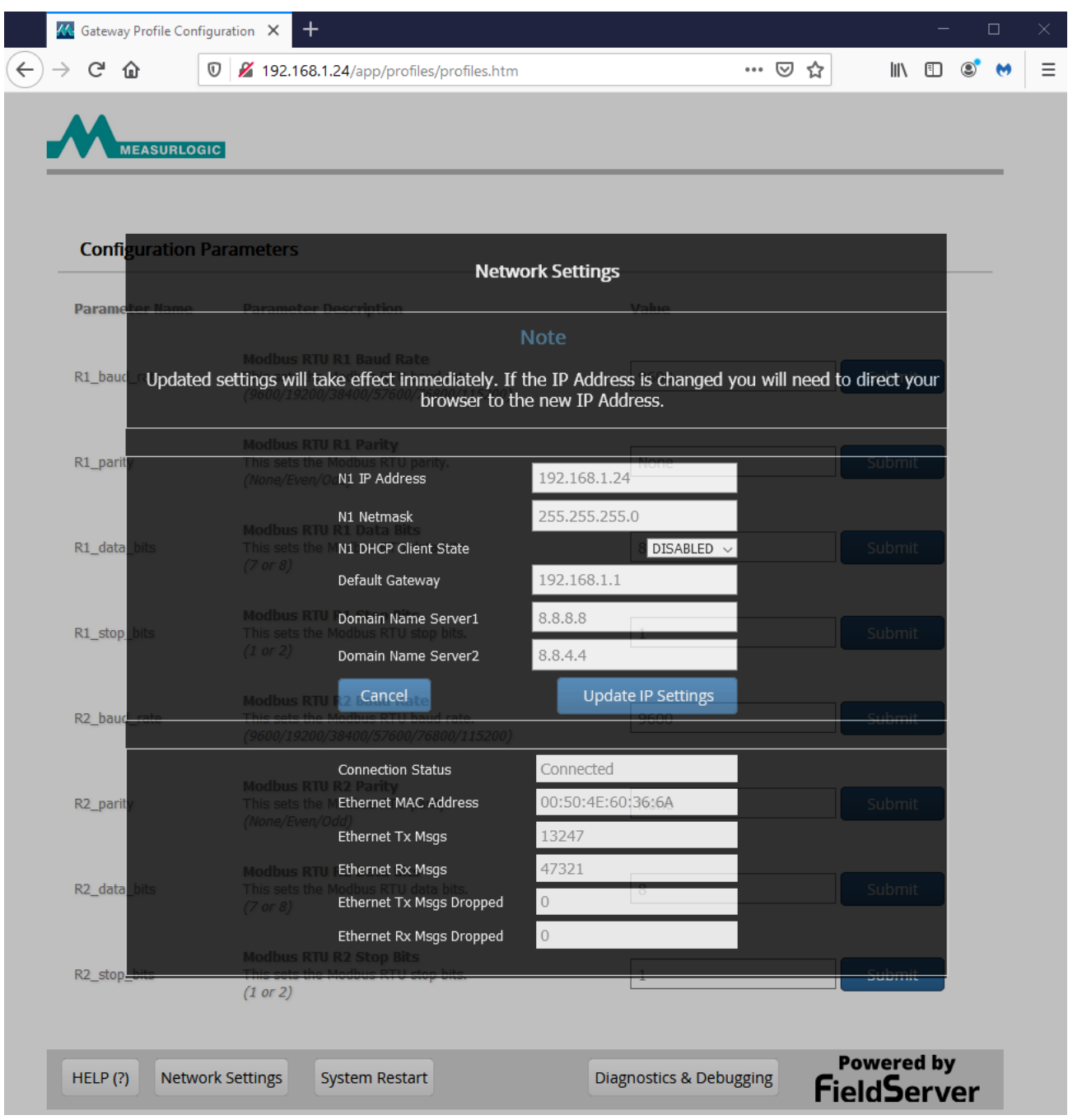

Once the desired network settings have been entered, press the "Update IP Settings" button, and press "OK" in the next dialog to submit the new settings.

Ensure that the network settings match your network.